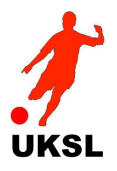

# Club Administrators Guide

This guide will show you the things you can do as a Club Administrator.

Please note, your club administrator login credentials will only permit access to administration pages on the Club Admin menu - you will not be able to access other League Administration pages.

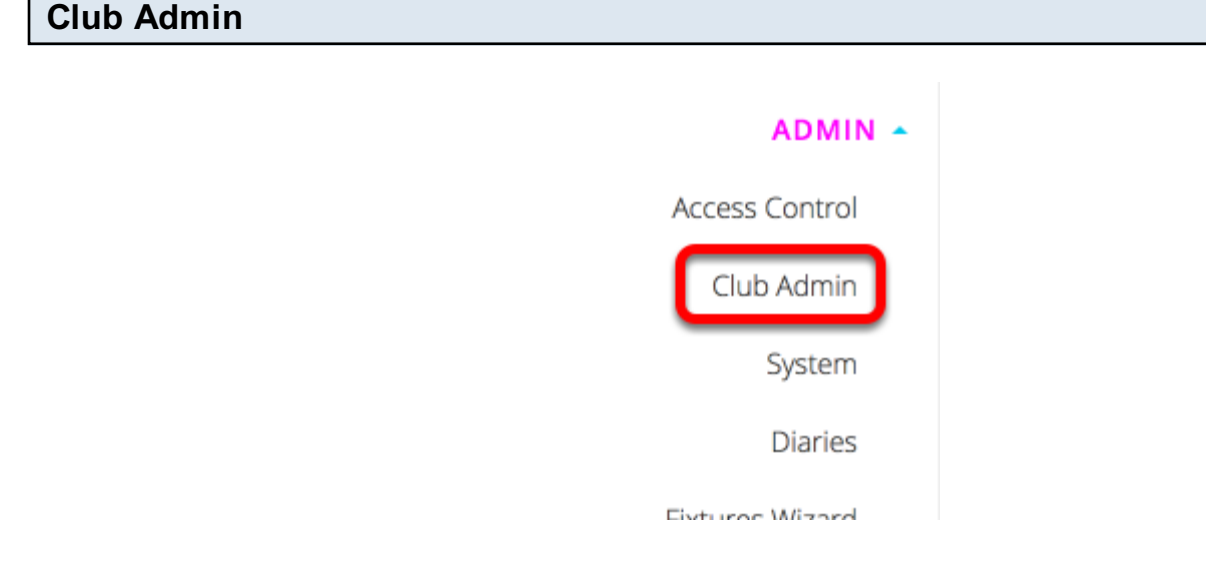

The Club Admin menu can be accessed by clicking on "Admin" in the Main Menu then selecting "Club Admin'.

The Club Admin Menu consists of the following pages:

- My Team a match-day squad page showing all registered players with photo ID
- Club Details maintain your club details
- Players register and maintain your squad
- Update Live Scores update score during the game
- Online Match Returns match returns

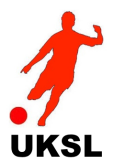

## **Gatekeeper**

#### **Gatekeeper**

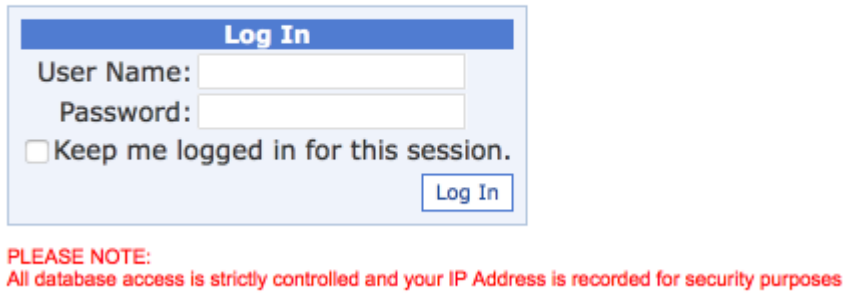

The Gatekeeper is your access to the administration pages.

Please enter the credentials you have been supplied with carefully - both User Name and Password are CASE-SENSITIVE and must be entered exactly as supplied (if in doubt, use copy/paste to enter them to prevent typing errors).

Club Details **Club Details** My Team **Players Update Live Scores! Online Match Returns** 

Club details maintenance can be accessed by selecting the "Club Details" tab on the Club Admin Menu.

Each team will have its own unique login credentials - please use the correct credentials for the team you wish to administer if you have more than one team for your club.

All access to the system is logged:

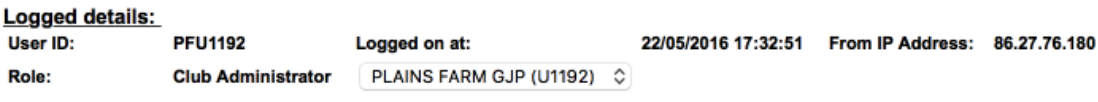

Click the "Edit" button to make changes:

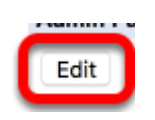

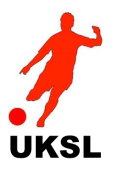

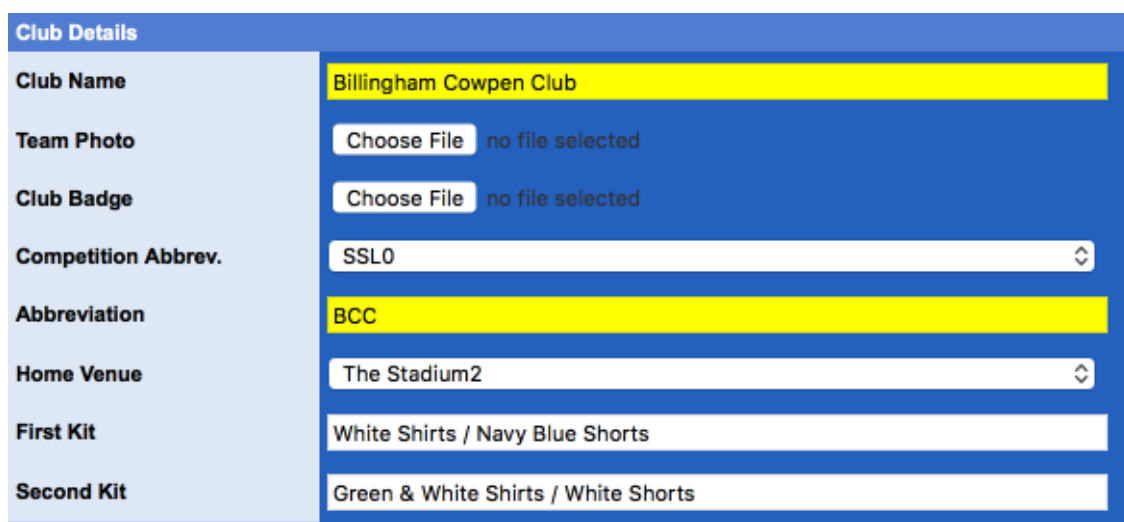

- Club Name enter the full name of your Club
- Team Photo click on the "Choose File" button to upload a team photo from your PC, to be displayed on your team page
- Club Badge click on the "Choose File" button to upload your club badge form your PC, to be displayed on your team page
- Competition Abbreviation you may not change this item as it has been assigned to your team's age group by the League Administrator
- Abbreviation you may not change this item as it has been assigned to your team's name by the League Administrator
- Home Venue select the correct venue for your team from the drop-down list
- First Kit enter your team's 1st kit colours e.g. "Red Shirts / White Shorts / Red Socks"
- Second Kit enter your team's 2nd kit colours e.g. "White Shirts / Red Shorts / White Socks"

#### Secretary details:

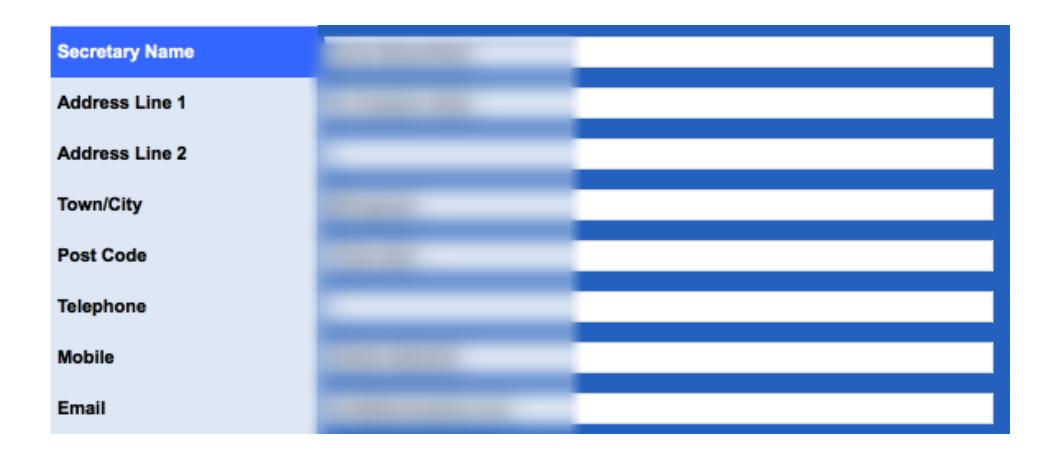

#### Second Contact details (if appropriate):

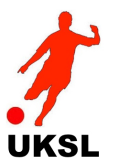

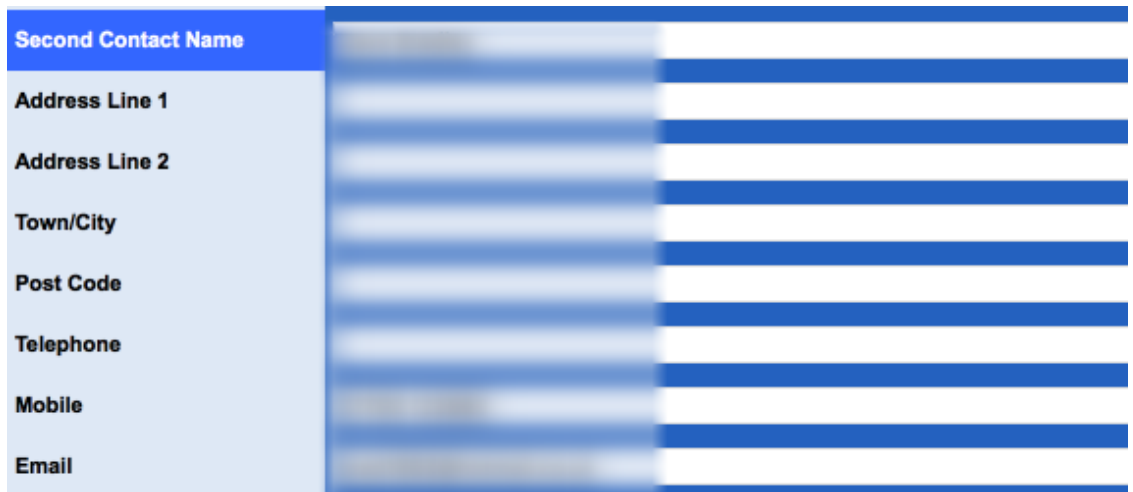

#### Team Manager name:

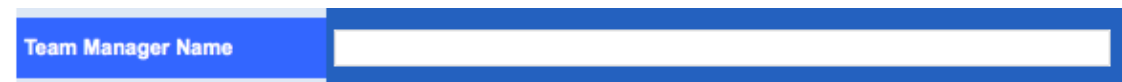

## Admin login credentials:

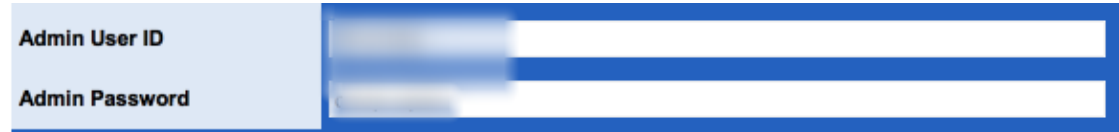

You cannot change your logon credentials - please request any changes via the League Administrator of you have a need to change them

Click the "Update" button to save your changes or "Cancel" to ignore any changes:

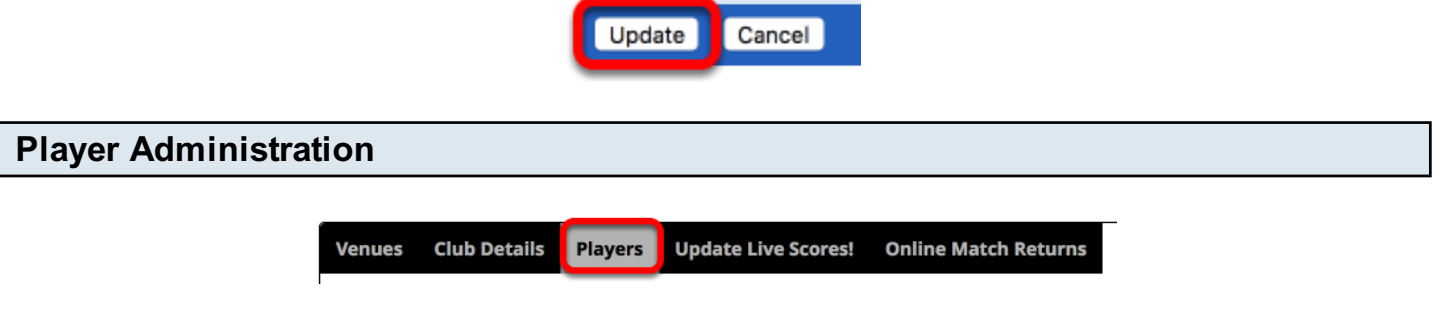

Select the "Players" tab from the Club Admin Menu

Your currently registered players will be listed.

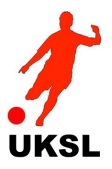

You can filter the list by entering all or part of a surname and/or first name and optionally include all currently unregistered players in the system:

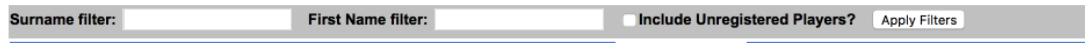

Click the "Select" button next to a player you wish to view or update:

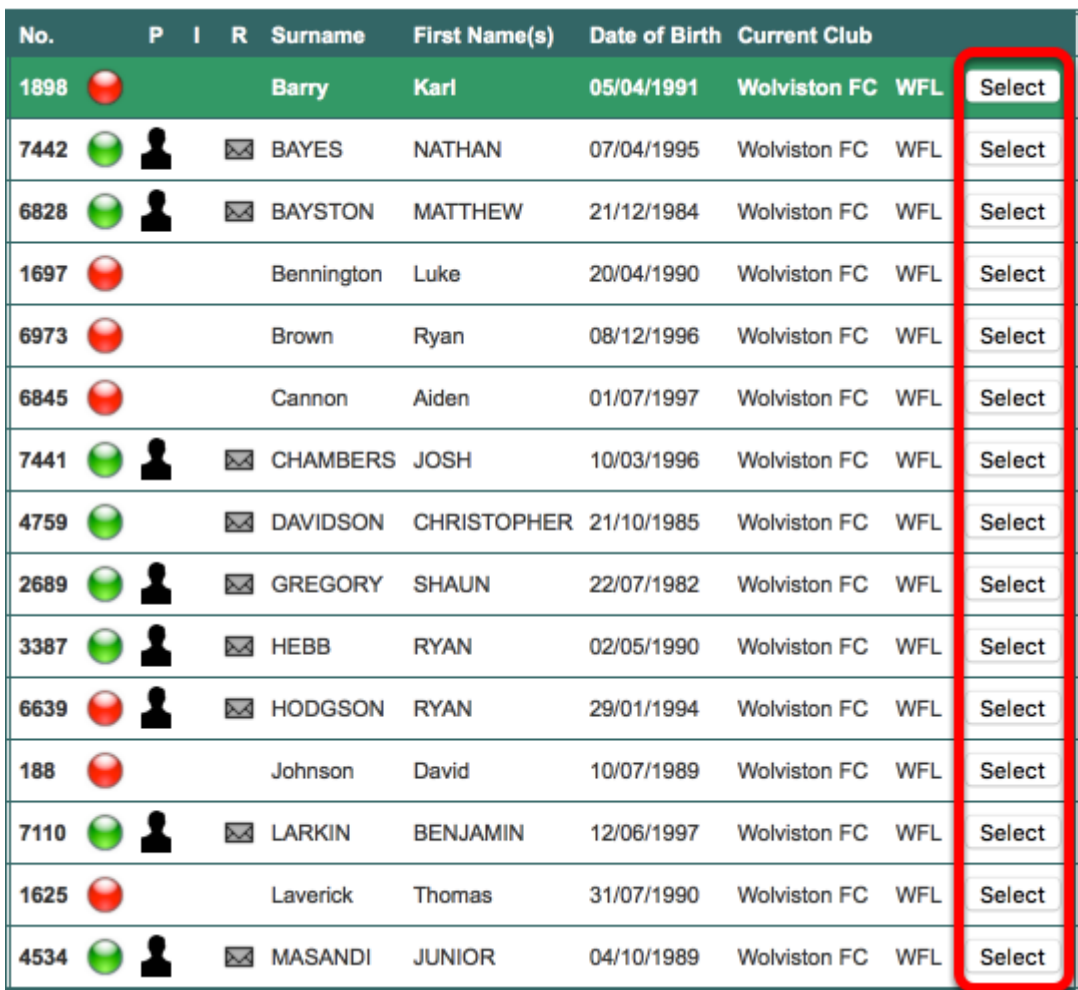

The player details will be displayed in the lower panel:

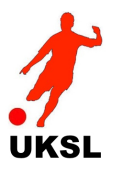

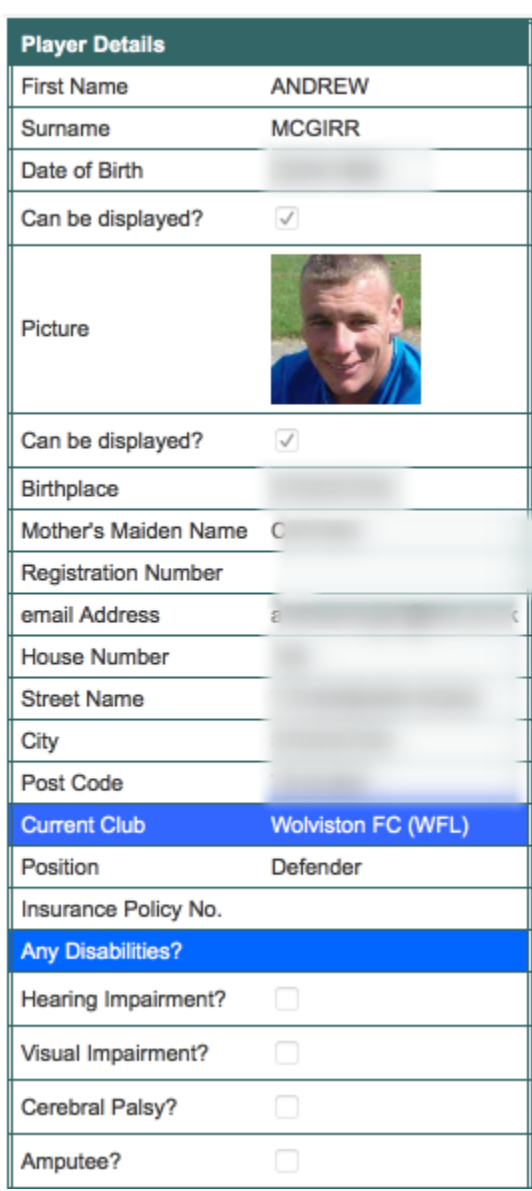

If the photograph shows "Permission denied" that is because the League Administrator has decided to not show this picture publically.

Click the "Edit" button to amend player details.

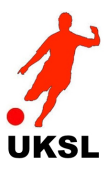

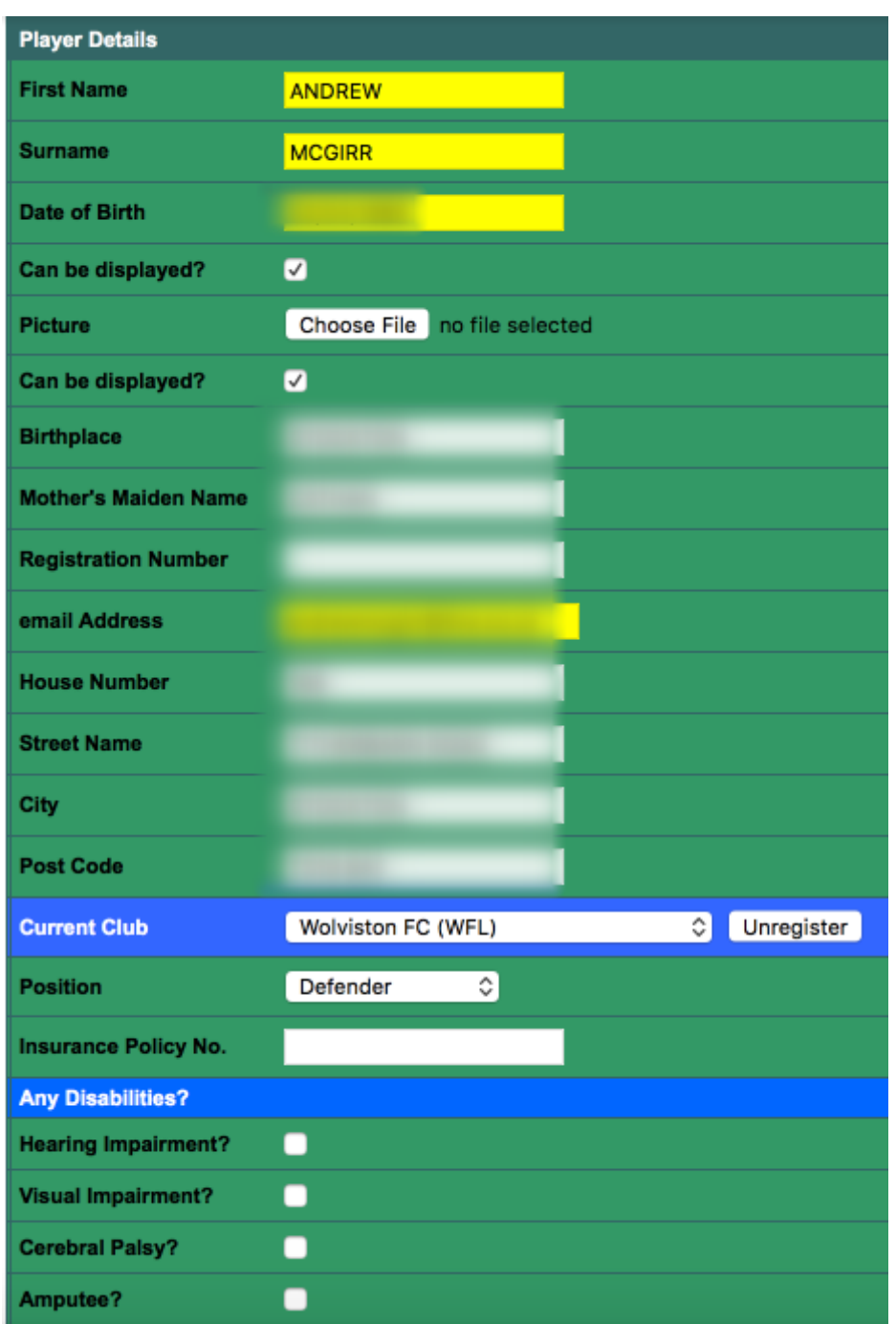

Mandatory details are highlighted in yellow.

Player name - tick the 'Can be displayed' checkbox if you wish this player's name to be shown on the public website pages

The registration can be requested with the League by ensuring that the following 3 items are uploaded from your PC by using the "Choose File" button:

• Picture - this should be a recent 'head and shoulders' photograph (ideally wearing team

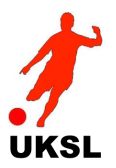

shirt) - tick the 'Can be displayed' checkbox if you wish this photo to be viewed on the public website pages

- Proof of ID this should be any document accepted by the League for identification purposes (Passport, Driving Licence etc)
- Registration Document this should be a scanned copy of your full-completed Registration Form (available from the Information / Downloads page)

Any disabilities may be indicated here and are held in the strictest confidence and will not be publically displayed at any time. This information is not mandatory.

The Certified selection should be made as following:

- Awaiting Registration Document player details have been entered but Registration Form has not yet been uploaded
- Awaiting Certification Registration Form has been uploaded ready for League certification of the Registration

Once certified by the League, the player will be listed with a 'green' light showing that the registration is successful

Click "Update" to save any changes or "Cancel" to leave player record unchanged

# PLEASE NOTE: Uploaded files (photo and documents) MUST be IMAGE files (.jpg, .png, .gif etc) and NOT .pdf documents.

# Please DO NOT attempt to upload full-size, high-resolution images as the total upload must not exceed 30MB

If you receive an error message, it is likely that your files are too big or of the wrong filetype.

Registering a currently unregistered player whose details are in the system

√ Include Unregistered Players? **Apply Filters** 

Tick the "Include Unregistered Players" checkbox and click "Apply Filters" (optionally, filter on surname and/or firstname if you know the player you are searching for).

All currently unregtistered players in the system will now be listed alongside your registered players:

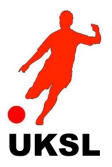

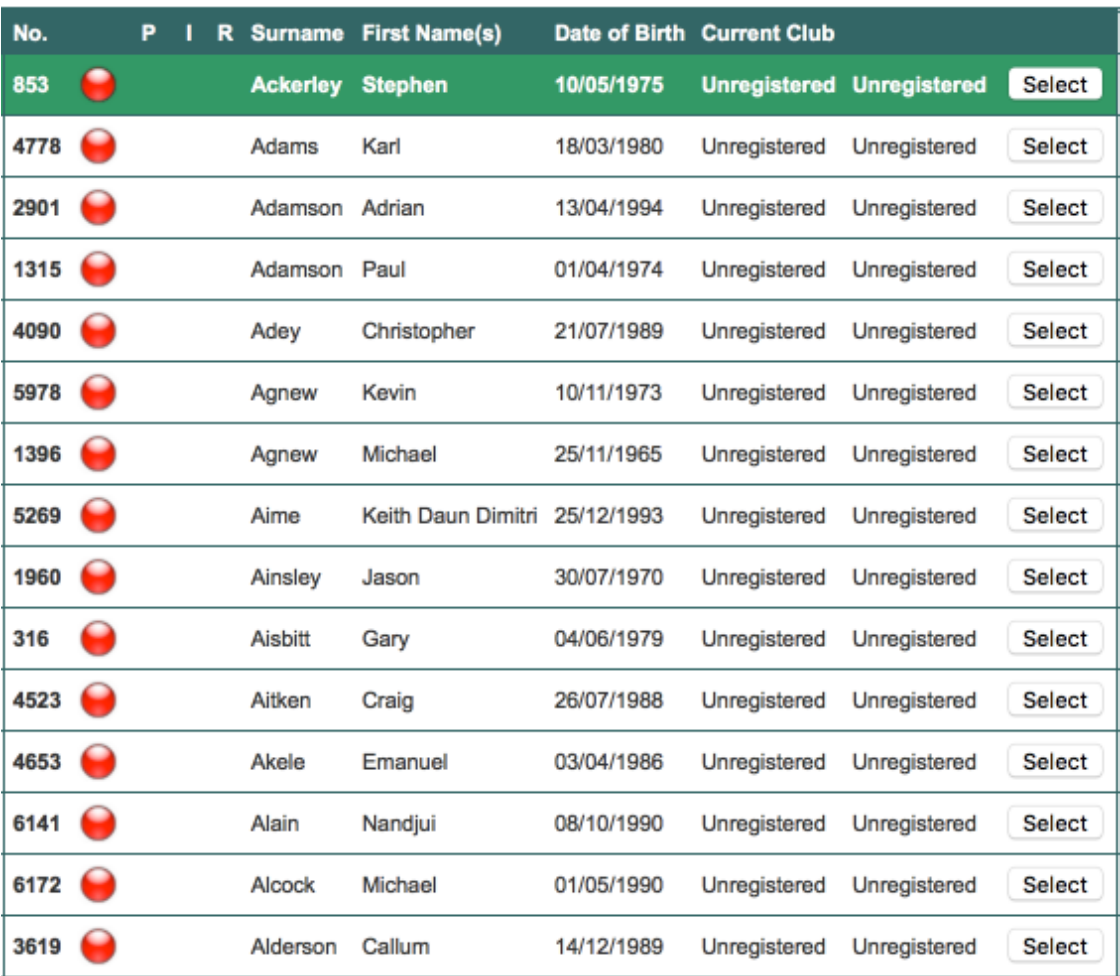

Select the player you wish to register with your club and click the "Edit" button.

The players details will then be editable:

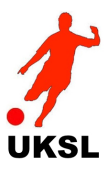

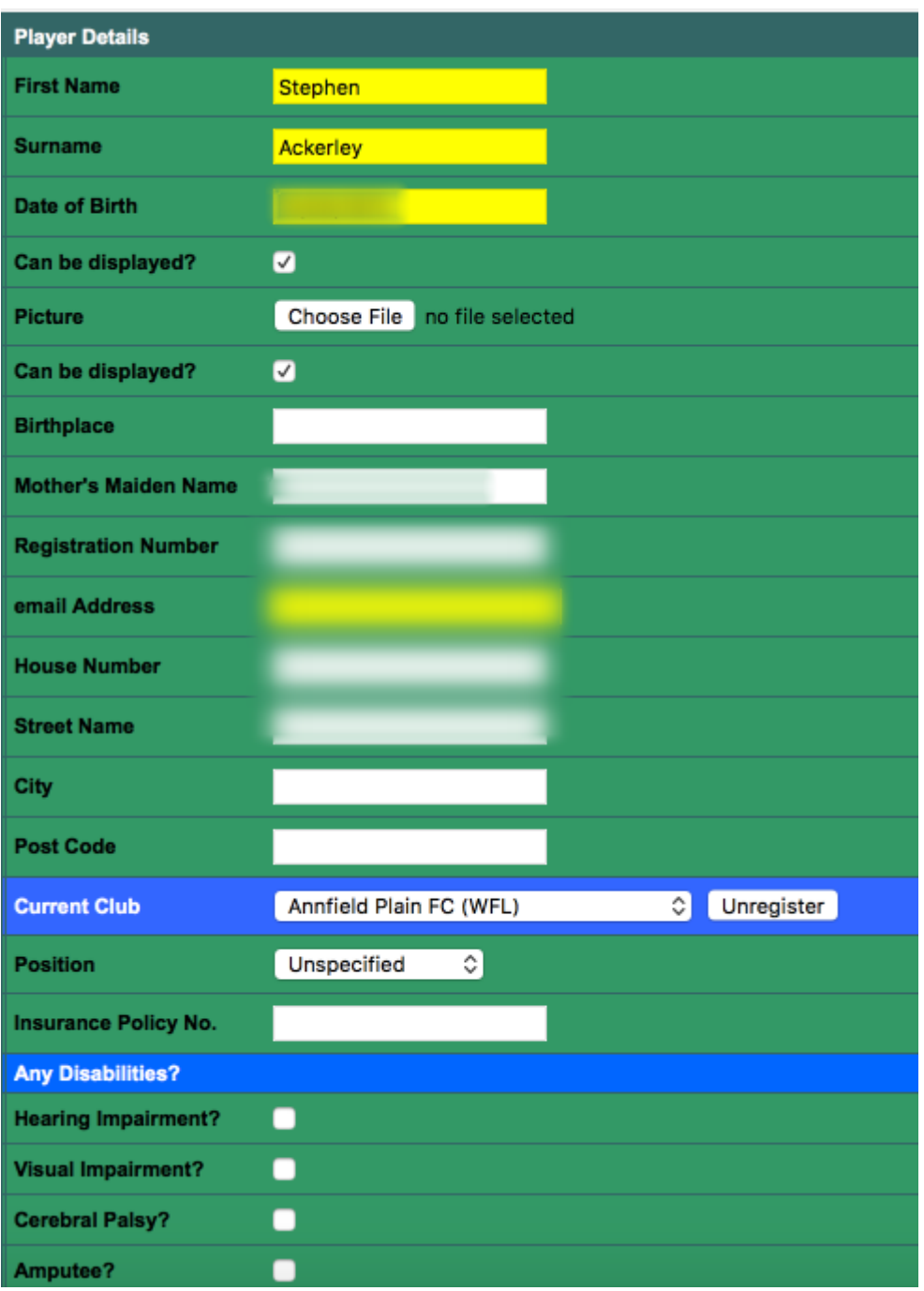

Check their details are correct, upload any photo or documents you may have, then click the "Update" button.

The player will then be registered with your club.

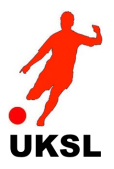

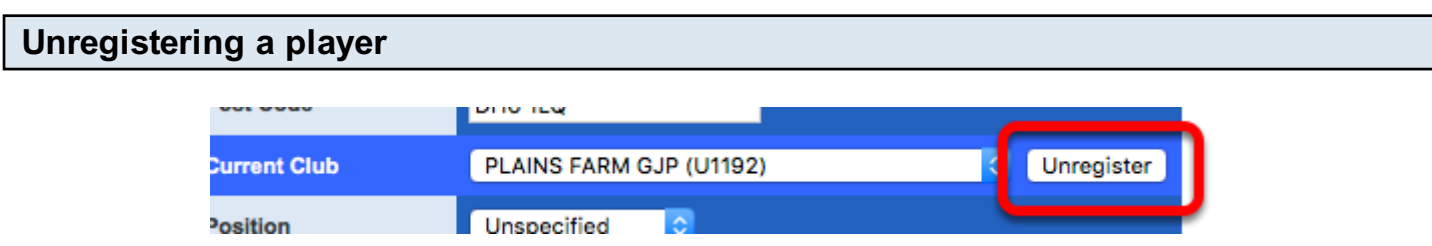

Edit the player details and click the "Unregister" button. You will be asked to confirm this action. Once confirmed, the player will be listed as "unregistered"